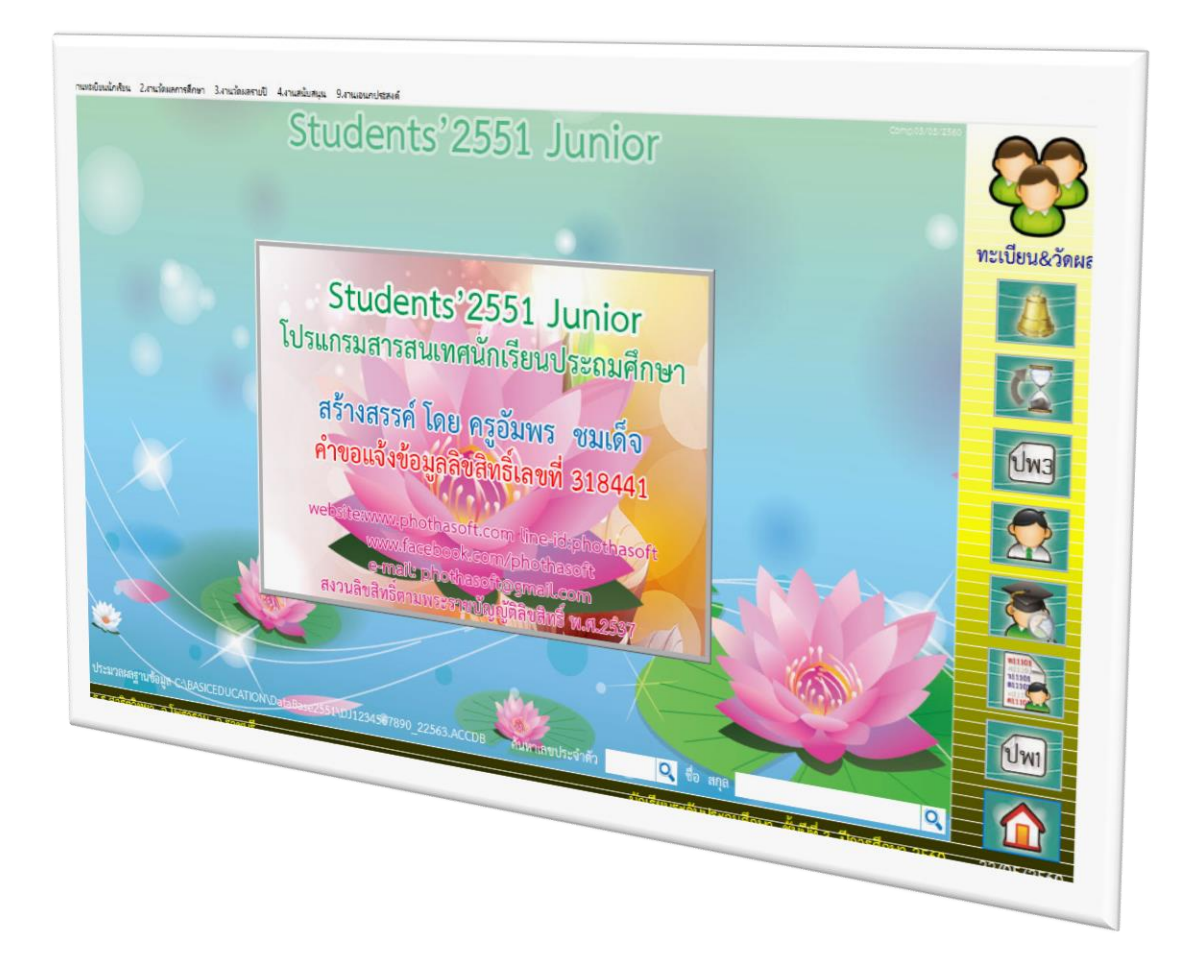

# **การพิมพ์เอกสารหลักฐานการศึกษา**

*By WeSchool Team*

สงวนลิขสิทธิ์ตามพระราชบัญญัติลิขสิทธิ์ พ.ศ.2537

**Students'2551 Junior Program**

### **การพิมพ์เอกสารทางการศึกษา**

#### **ปพ.1 ระเบียนแสดงผลการเรียน**

- 1. เลือกเมนู 1.งานทะเบียนนักเรียน > 5.เอกสารหลักฐานการศึกษา > 1.เอกสารที่กระทรวงกำหนด
	- > 1.ปพ.1 ระเบียนแสดงผลการเรียน

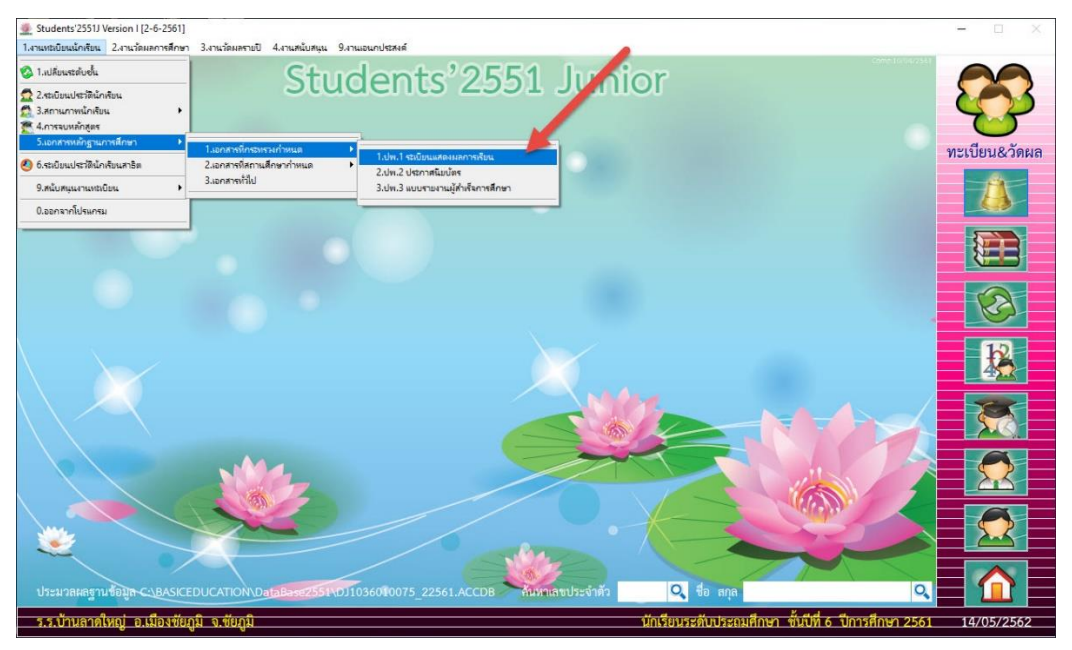

#### 2. ปพ.1 ระเบียนแสดงผลการเรียน

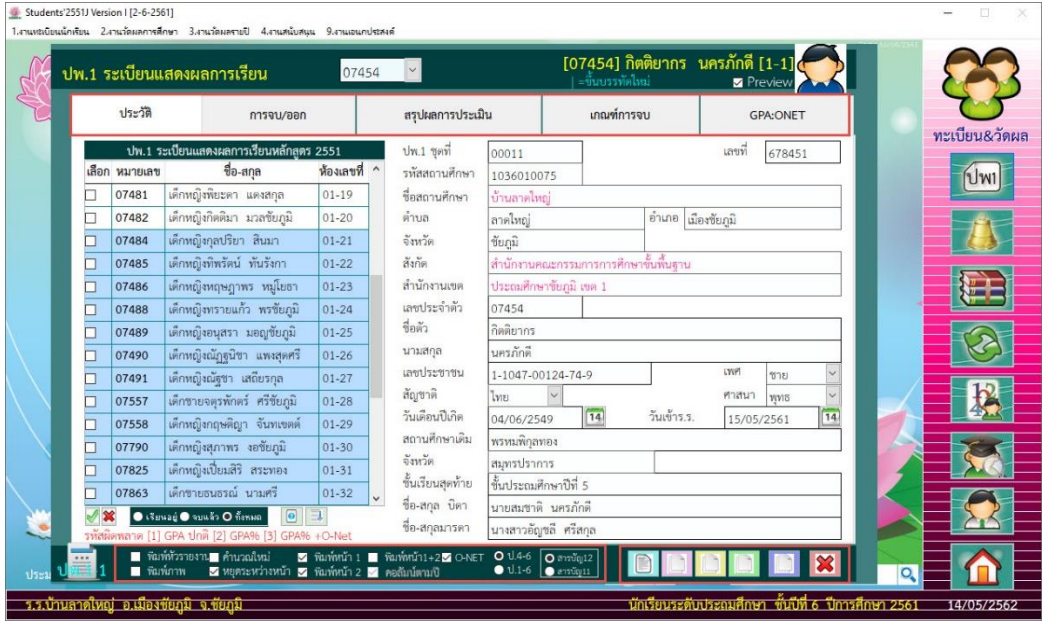

3. Tab ประวัติตรวจสอบรายชื่อนักเรียน นักเรียนที่บันทึกการจบเรียบร้อยแล้วจะแสดงแถบสีฟ้า

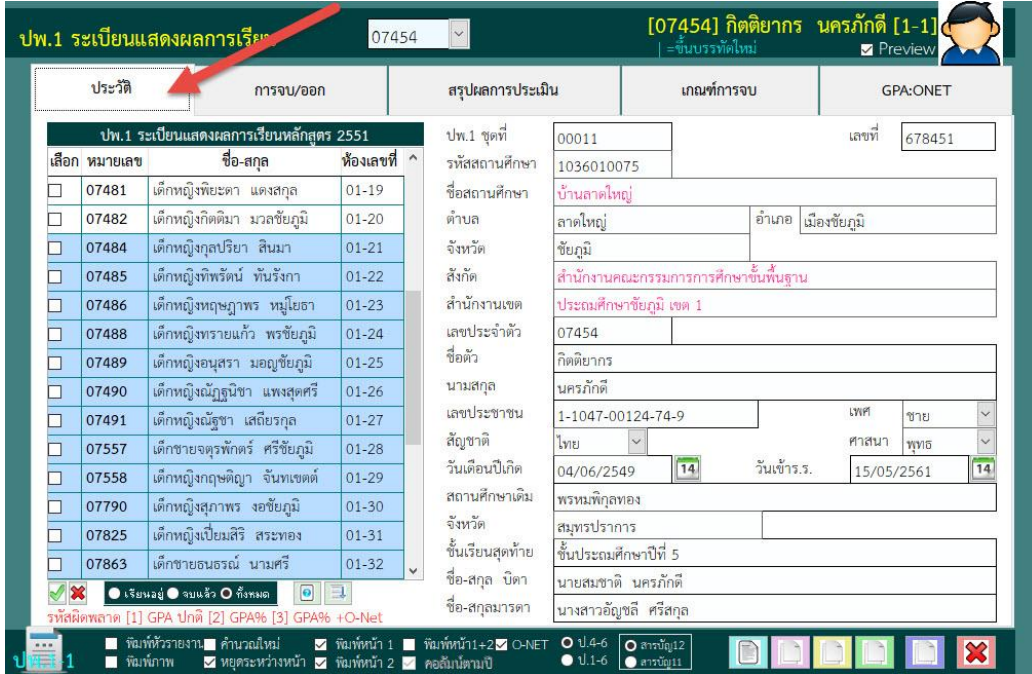

4. Tab การจบ/ออก ตรวจสอบวันจบ วันออก สาเหตุที่ออก

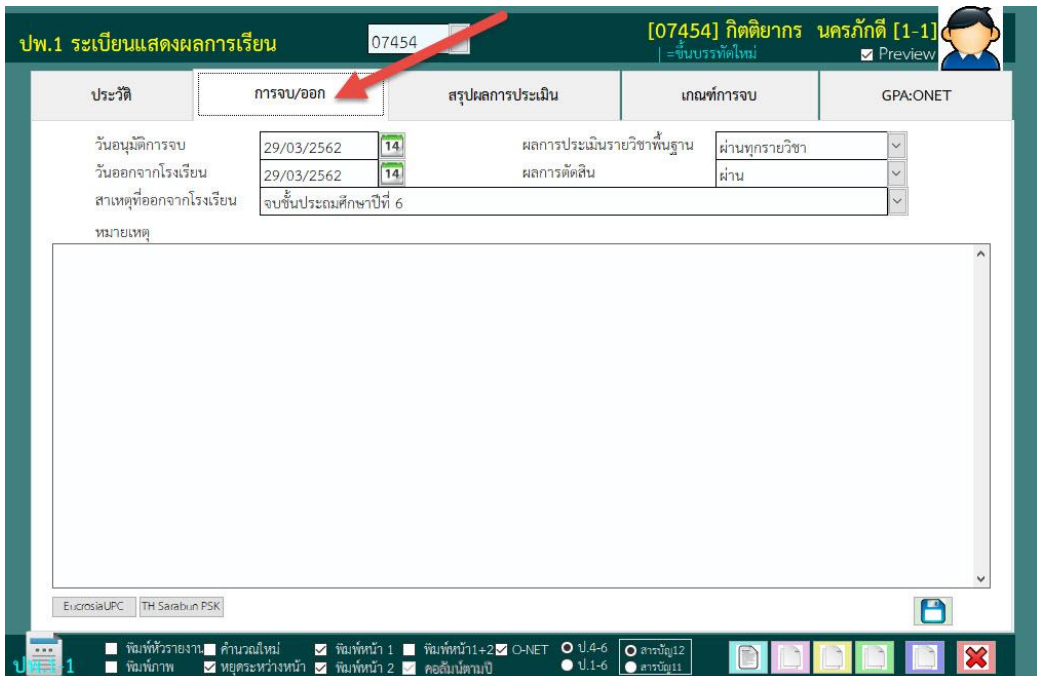

5. Tab สรุปผลการประเมิน ตรวจสอบผลการประเมินอ่าน คิดวิเคราะห์และเขียน คุณลักษณะอันพึง ประสงค์ กิจกรรมพัฒนาผู้เรียน

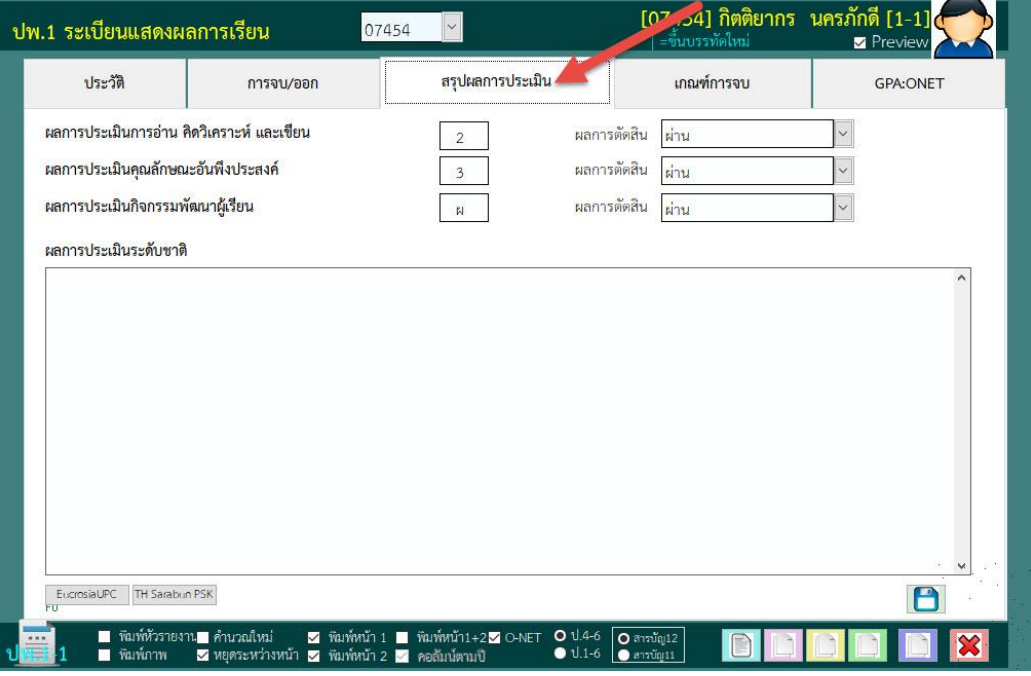

6. Tab เกณฑ์การจบ ให้ใส่คำอธิบายเกณฑ์การประเมินของสถานศึกษา เมื่อใส่เรียบร้อยแล้วให้

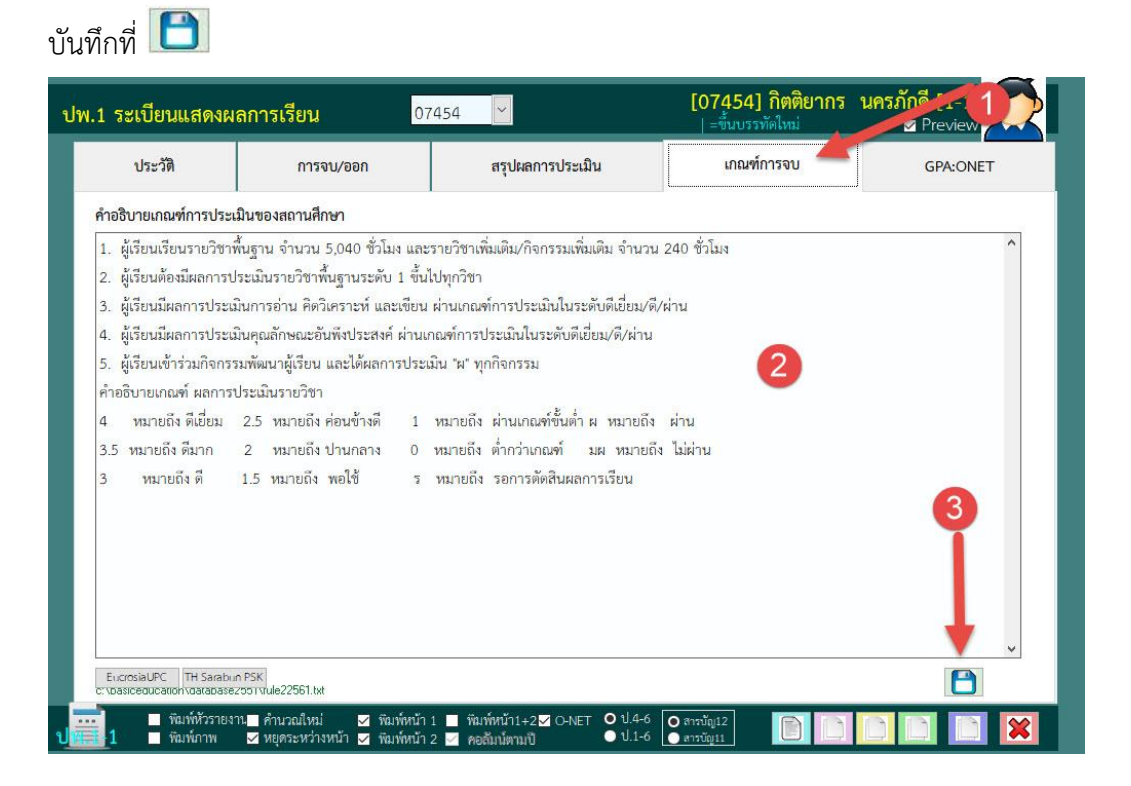

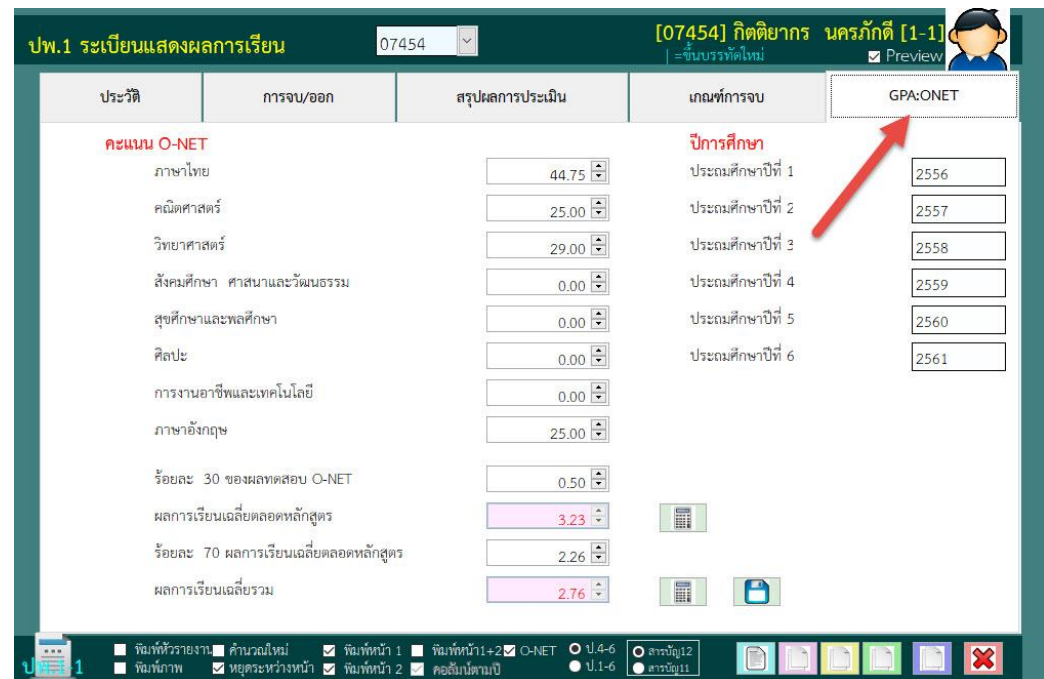

7. Tab GPA:ONET ตรวจสอบคะแนน O-NET ไม่ต้องคำนวณใหม่ และปีการศึกษาแต่ละระดับชั้น

#### 8. ที่ Tab ประวัติเลือกนักเรียนที่ต้องการพิมพ์ปพ.1

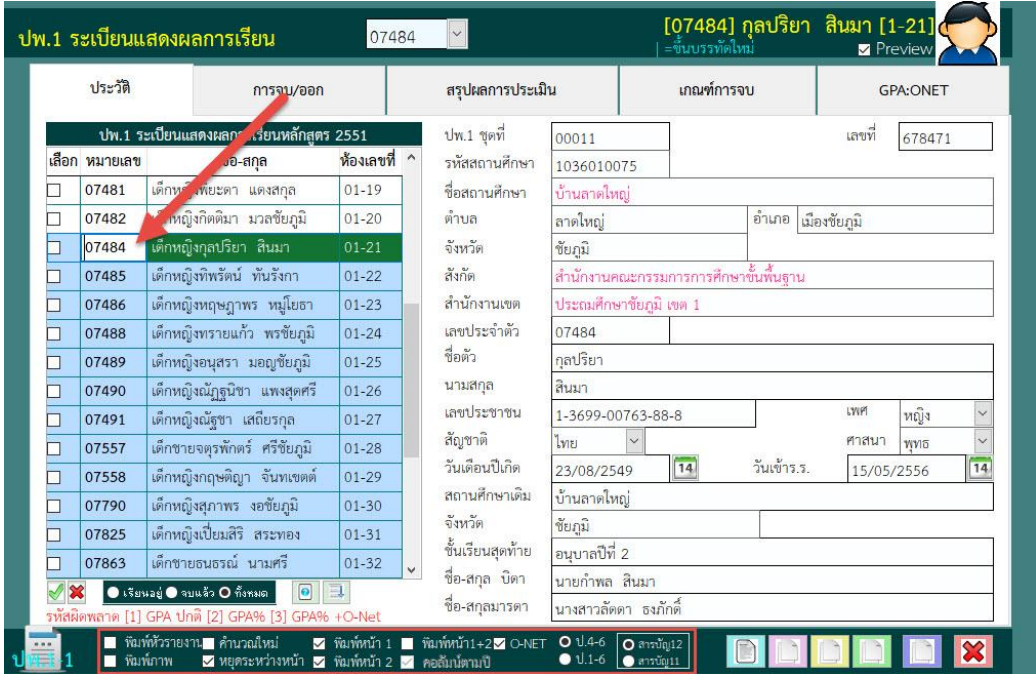

 $\mathbf{D}$ 9. เลือกพิมพ์หัวรายงาน เพื่อพิมพ์ ปพ.1 ลงในกระดาษ A4 ใช้สำหรับตรวจสอบ โดยเลือกพิมพ์ที่ $\overline{\phantom{a}}$ 

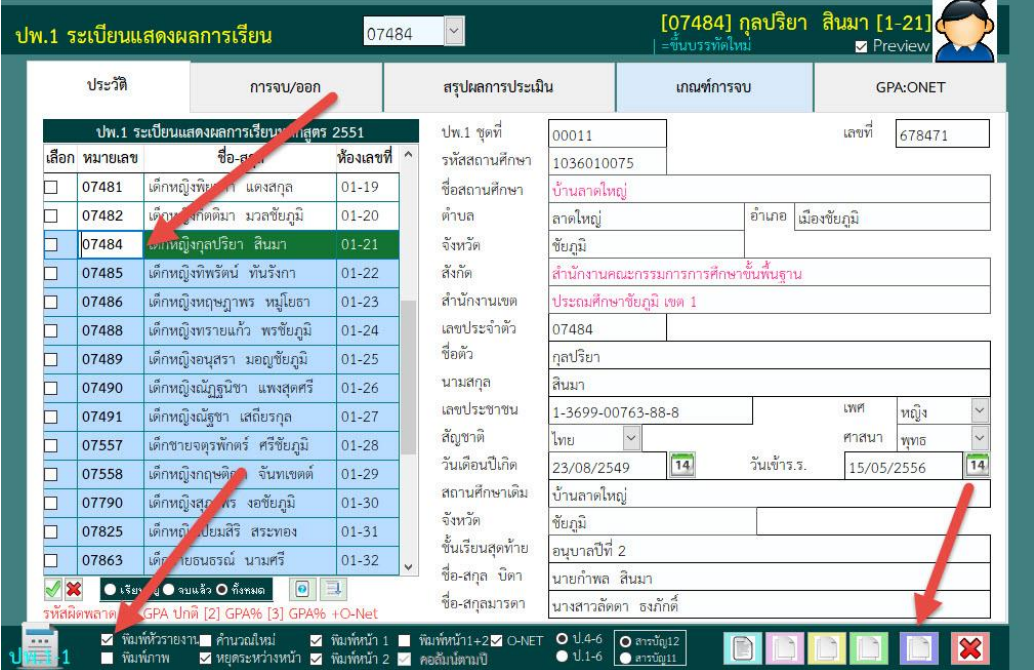

10. ต้องการพิมพ์ ปพ.1 ด้านหน้า เลือก <u>พรีอต้องการยกเลิกการพิมพ์ ปพ.1 ด้านหน้</u>า

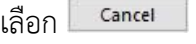

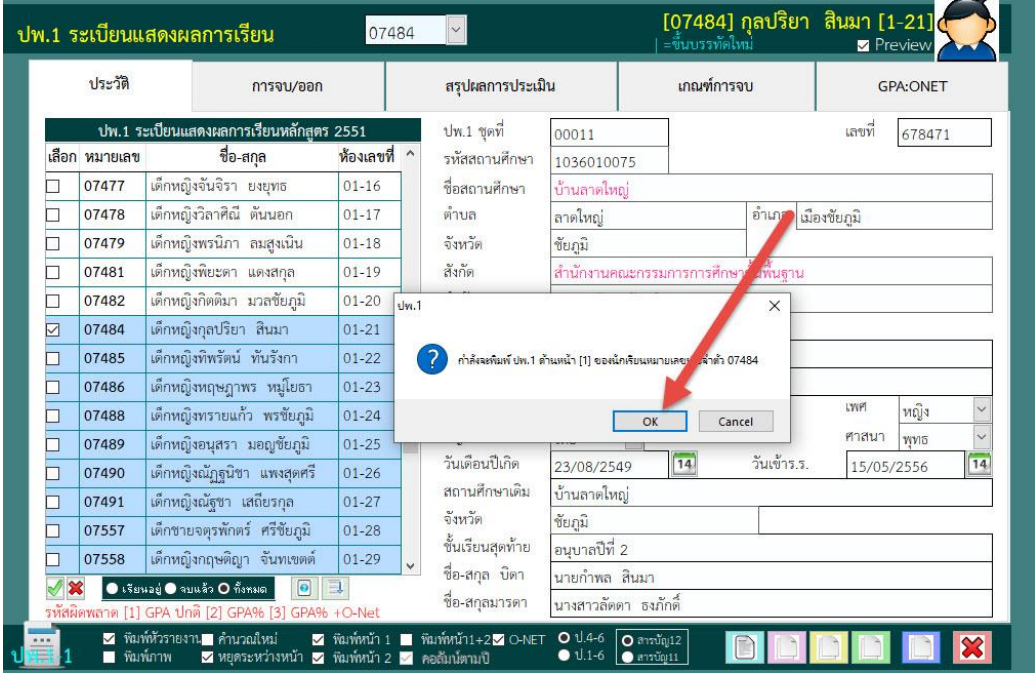

11. พิมพ์ปพ.1 ด้านหน้า ออกทางเครื่องพิมพ์ ถ้าต้องการยกเลิกการพิมพ์ให้เลือก

...

 $\overline{\mathrm{m}}$ 

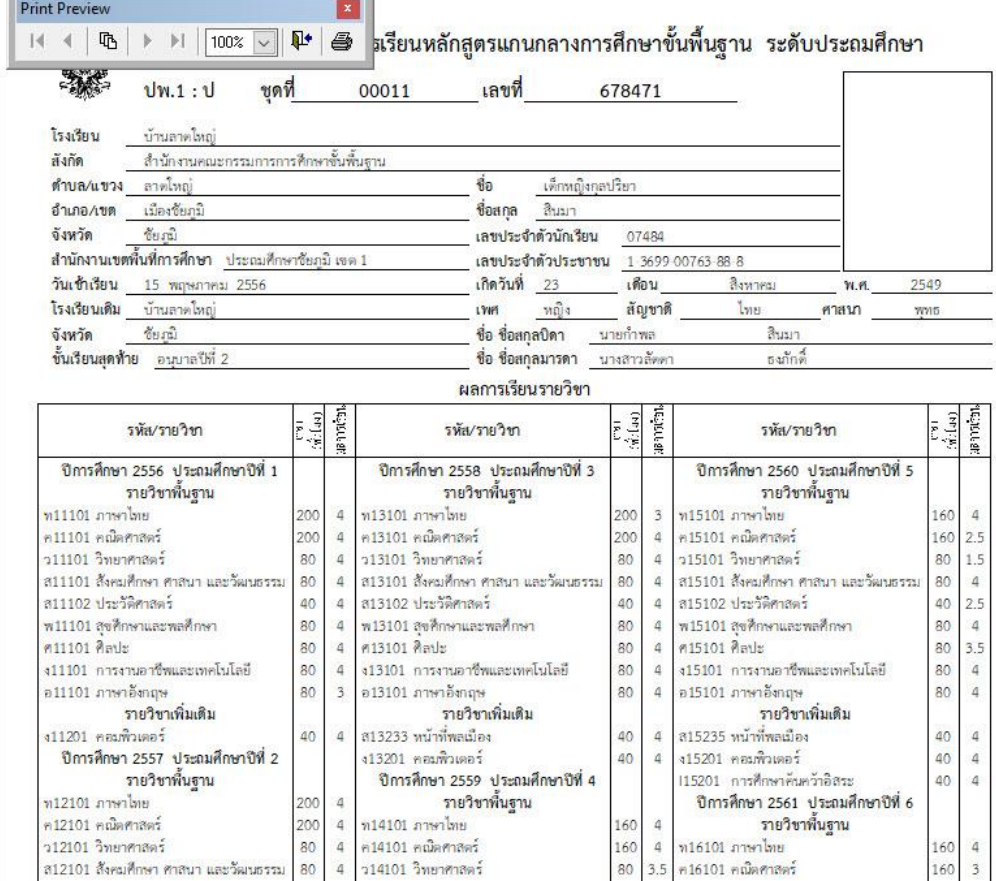

#### 12. โปรแกรมจะพิมพ์ ปพ.1 ด้านหลัง เลือก <mark>พระพรม หรือต้องการยกเลิกการพิมพ์ ปพ.1 ด้านหน้า</mark>

#### เลือก <sup>Cancel</sup>

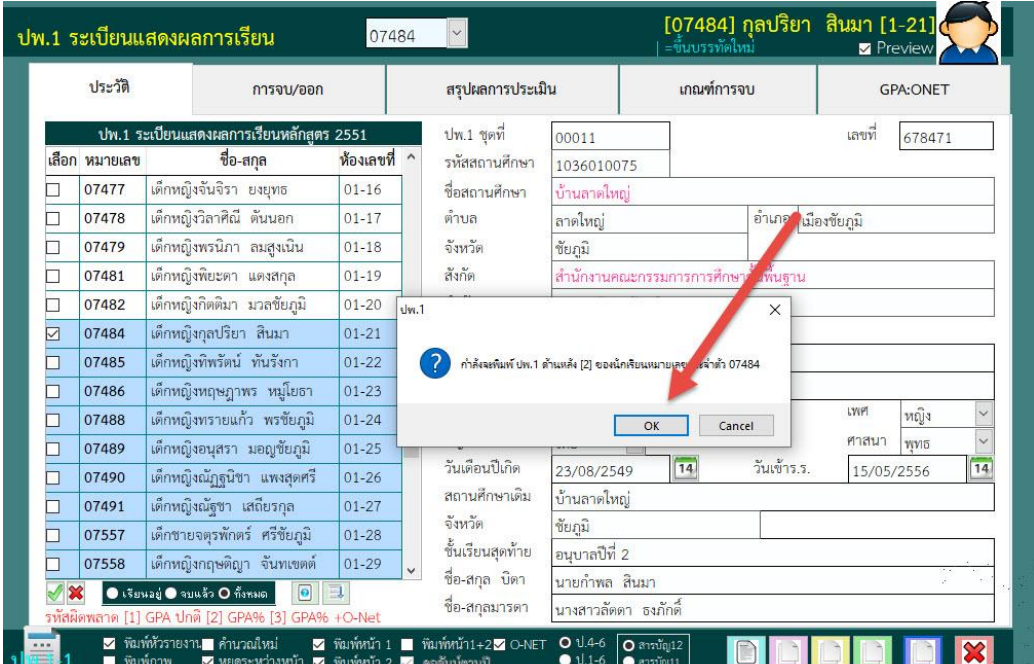

13. พิมพ์ปพ.1 ด้านหลัง ออกทางเครื่องพิมพ์ ถ้าต้องการยกเลิกการพิมพ์ให้เลือก

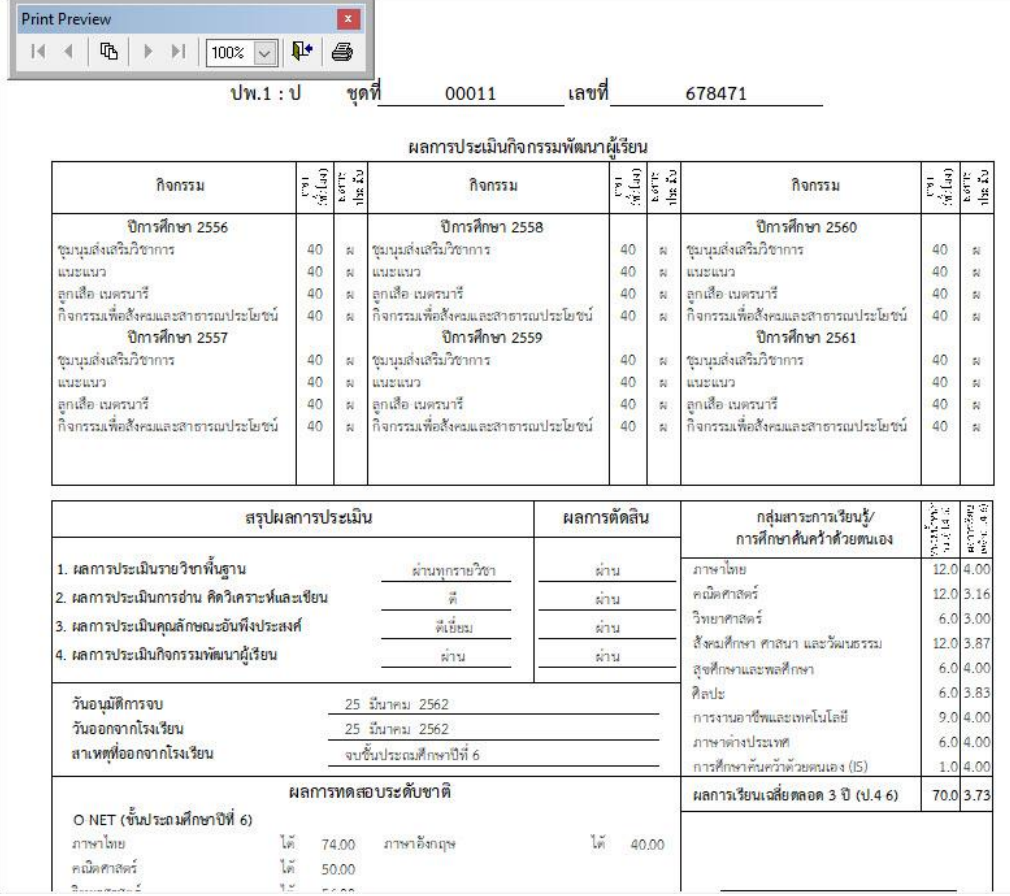

ี<br>14. ถ้าต้องการพิมพ์ ปพ.1 ฉบับจริง ไม่ต้องเลือกพิมพ์หัวรายงาน █<mark>॑ พิมพ์หัวรายงาน</mark> <sub>ต้องการพิมพ์ออกทาง</sub> เครื่องพิมพ์

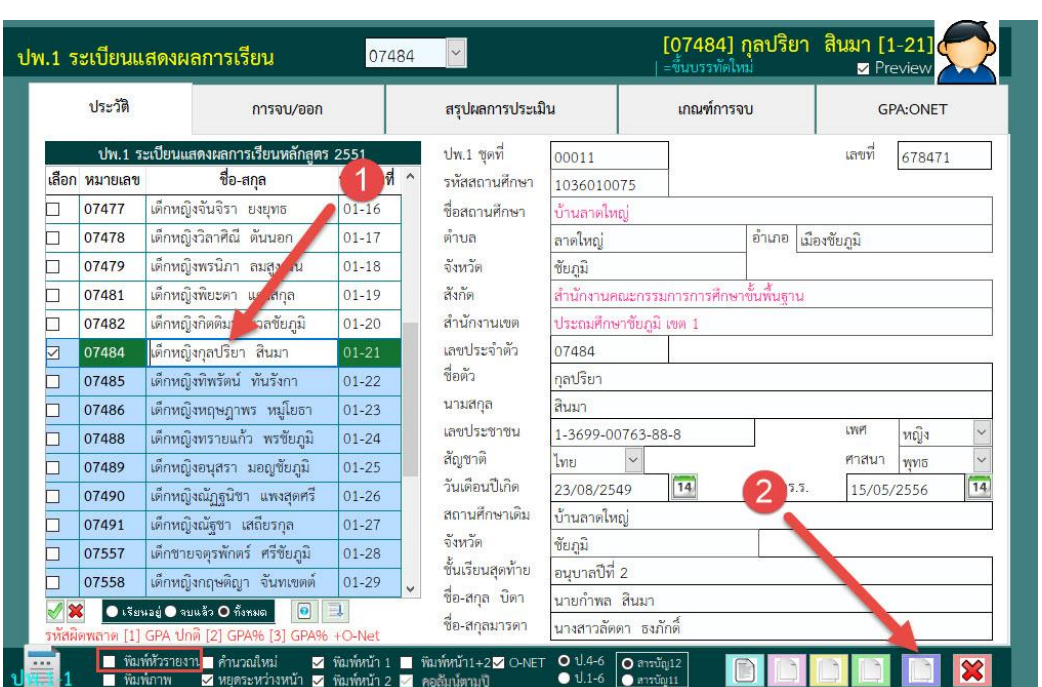

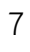

#### 15. ต้องการพิมพ์ ปพ.1 ด้านหน้า เลือก <u>พรั</u>บ หรือต้องการยกเลิกการพิมพ์ ปพ.1 ด้านหน้า

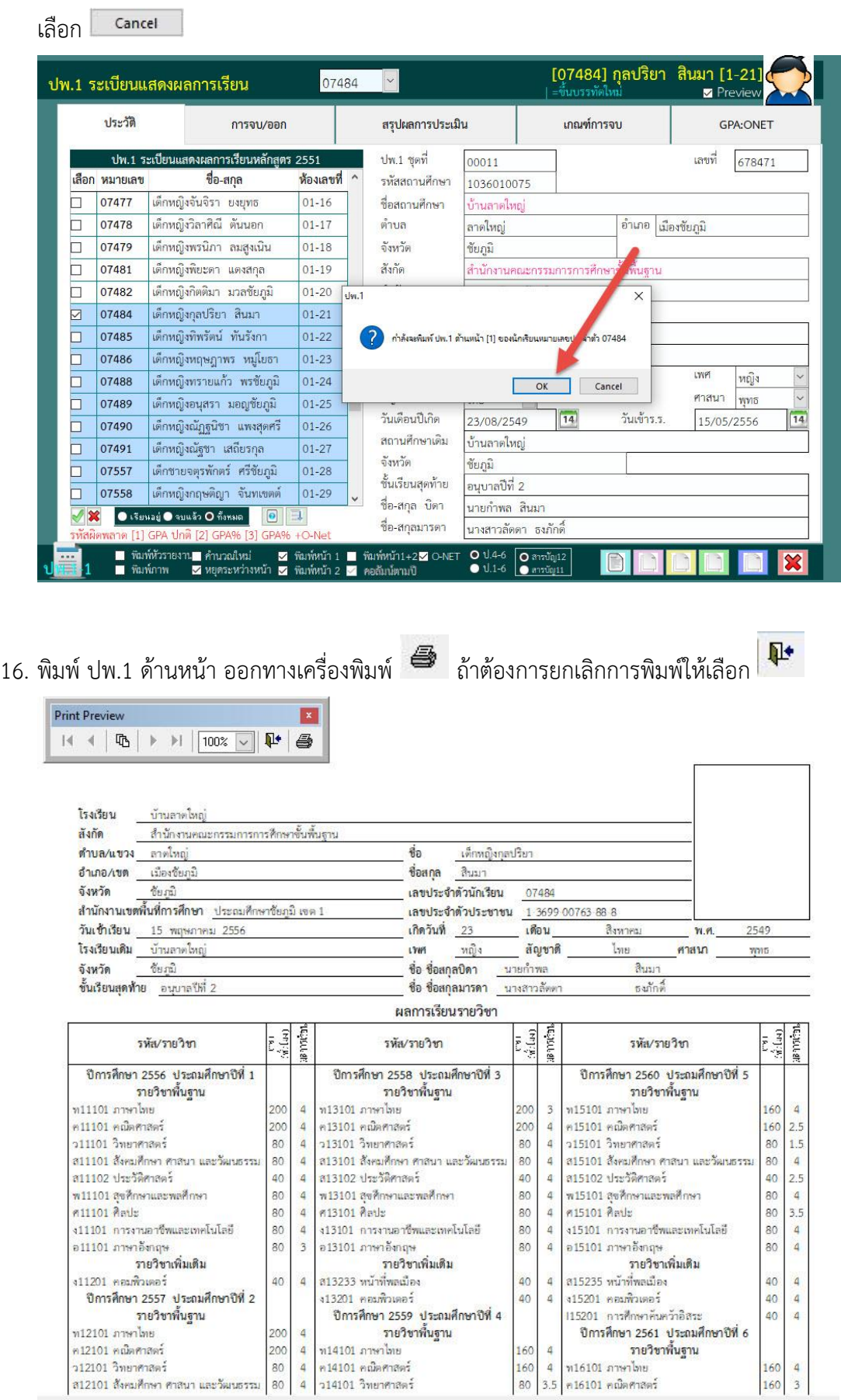

17. โปรแกรมจะพิมพ์ ปพ.1 ด้านหลัง เลือก <mark>พระพรม หรือต้องการยกเลิกการพิมพ์ ปพ.1 ด้านหน้า</mark>

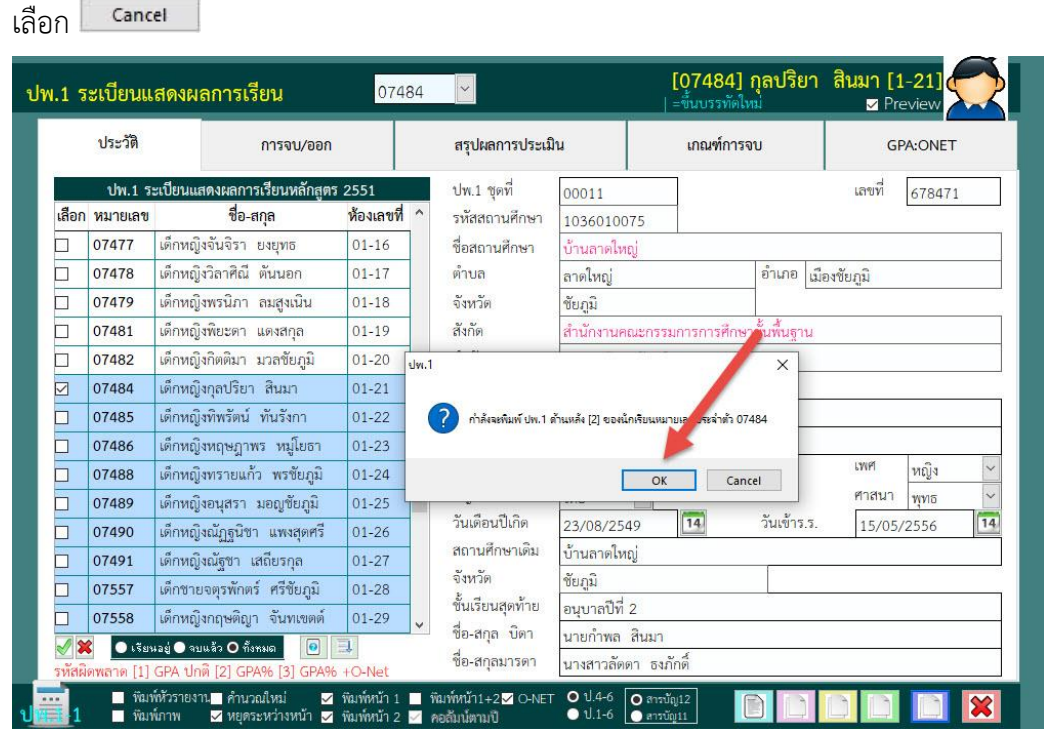

18. พิมพ์ ปพ.1 ด้านหลัง ออกทางเครื่องพิมพ์ *ซึ่*ง ถ้าต้องการยกเลิกการพิมพ์ให้เลือก <mark>มี±</mark>

**Print Preview**  $\blacksquare$ 

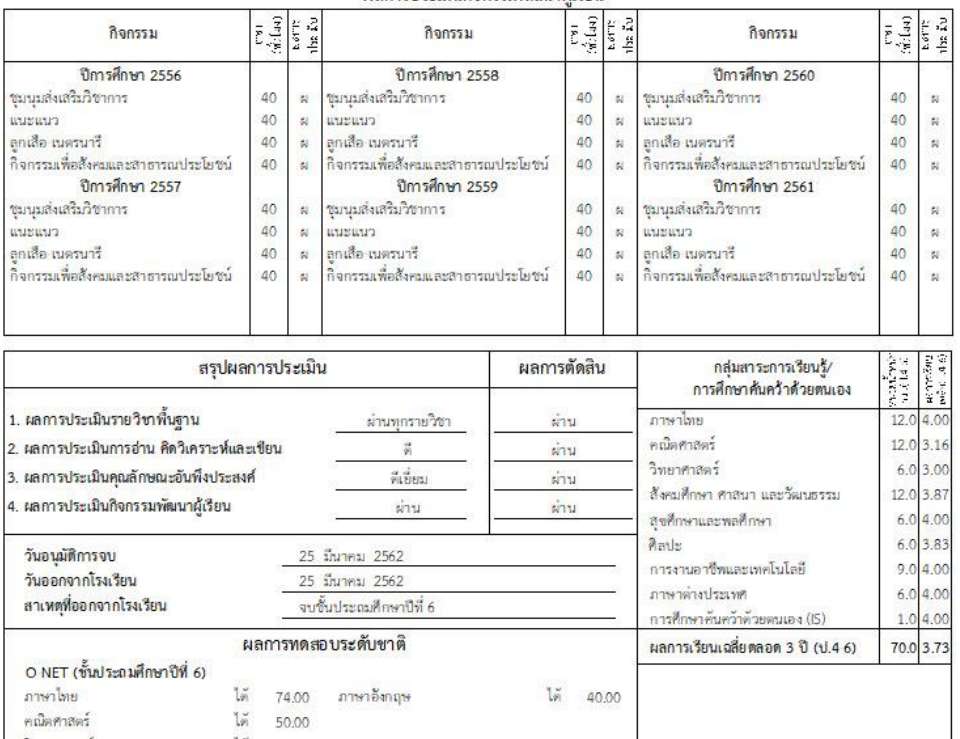

#### ผลการประเมินกิจกรรมพัฒนาผู้เรียน

### **ปพ.2 ประกาศนียบัตร (จบระดับชั้นประถมศึกษาปี่ที่ 6 ไม่ต้องพิมพ์เอกสารนี้)**

- 19. เลือกเมนู 1.งานทะเบียนนักเรียน > 5.เอกสารหลักฐานการศึกษา > 1.เอกสารที่กระทรวงกำหนด
	- > 2.ปพ.2 ประกาศนียบัตร

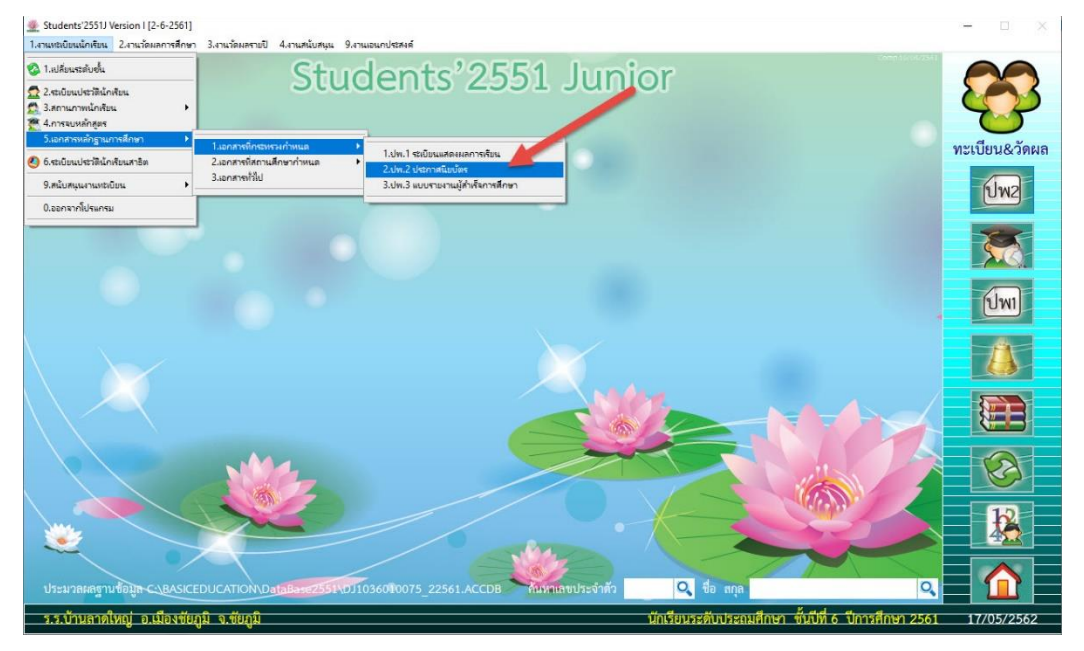

20. เลือกวันที่สำเร็จการศึกษา โปรแกรมจะแสดงรายชื่อนักเรียนตามวันที่เลือก

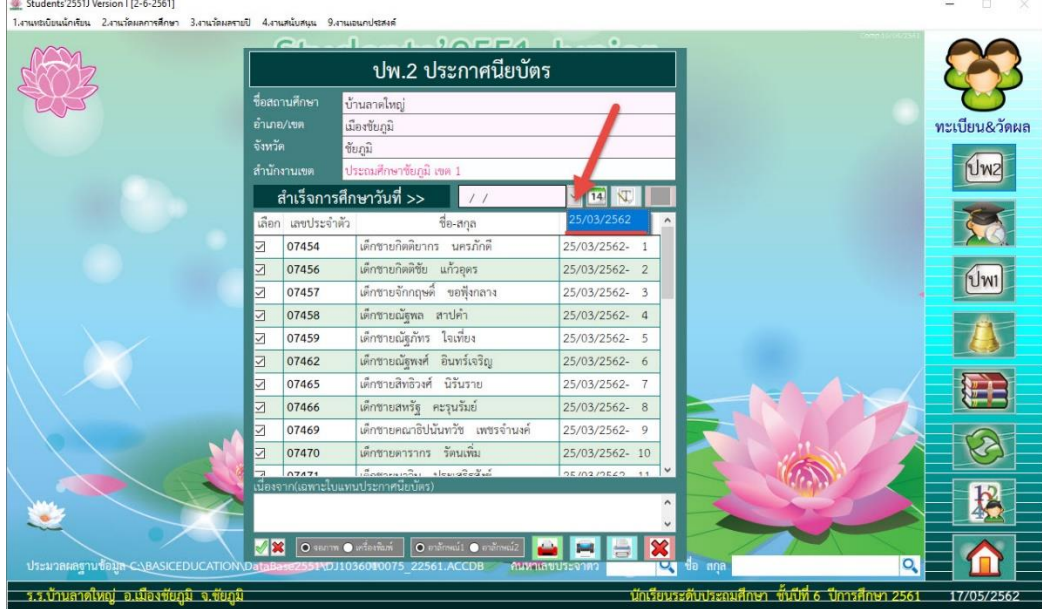

21. พิมพ์แบบรายงานการออกประกาศนียบัตร ให้เลือกที่

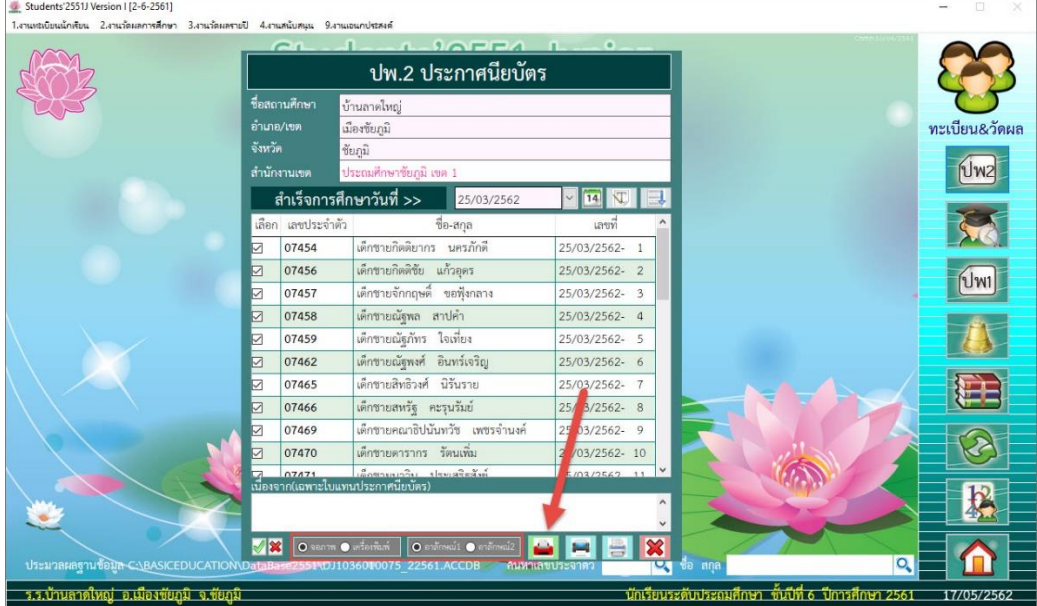

22. พิมพ์แบบรายงานการออกประกาศนียบัตร ออกทางเครื่องพิมพ์ ถ้าต้องการยกเลิกการพิมพ์

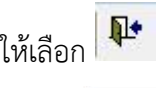

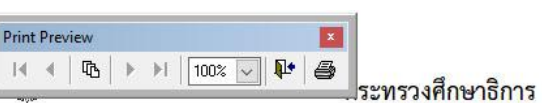

หน้า 1

#### แบบรายงานการออกประกาศนียบัตรแก่ผู้สำเร็จการศึกษาภาคบังคับตามหลักสูตรแกนกลางการศึกษาชั้นพื้นฐาน

ชั้นประถมศึกษาปีที่ 6 ปีการศึกษา 2561

#### โรงเรียน บ้านลาดใหญ่

ตำบล/แขวง ลาดใหญ่ อำเภอ/เขต เมืองซัยภูมิ จังหวัด ซัยภูมิ

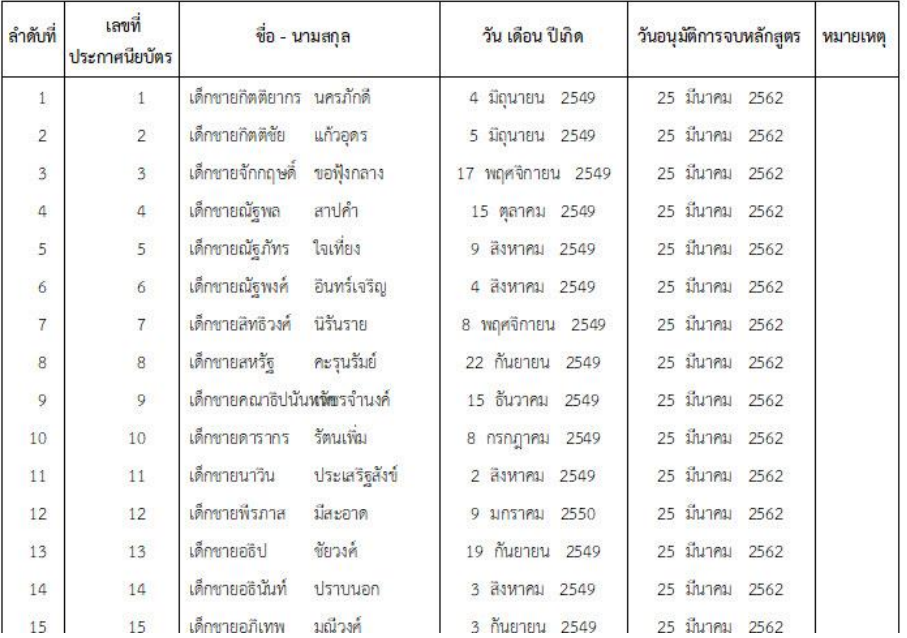

23. พิมพ์ ปพ.2 ประกาศนียบัตร ให้เลือกที่ **14 |** 

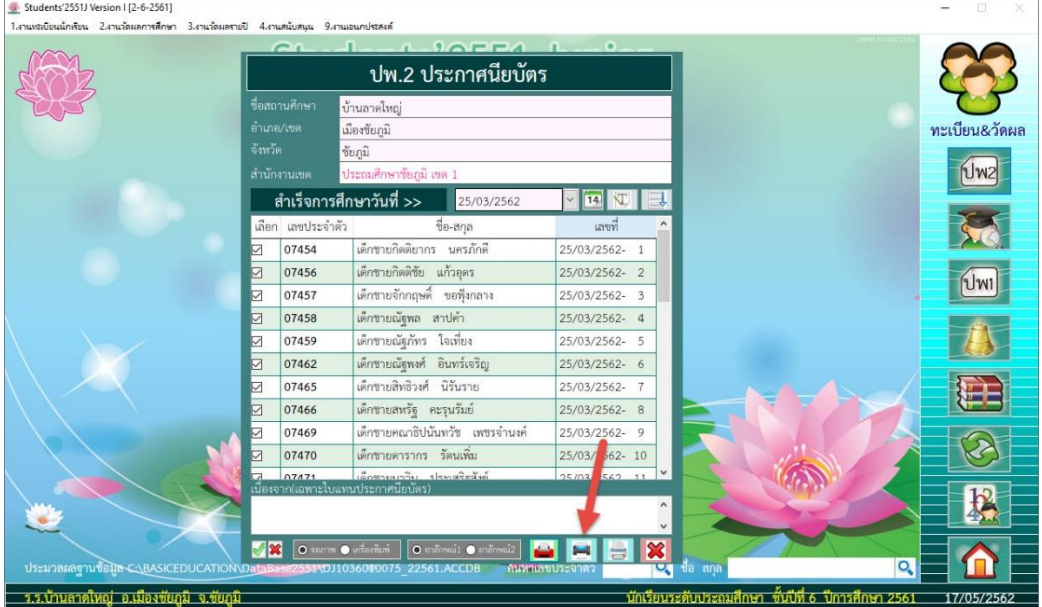

24. พิมพ์ปพ.2 ประกาศนียบัตร ออกทางเครื่องพิมพ์ ถ้าต้องการยกเลิกการพิมพ์ให้เลือก

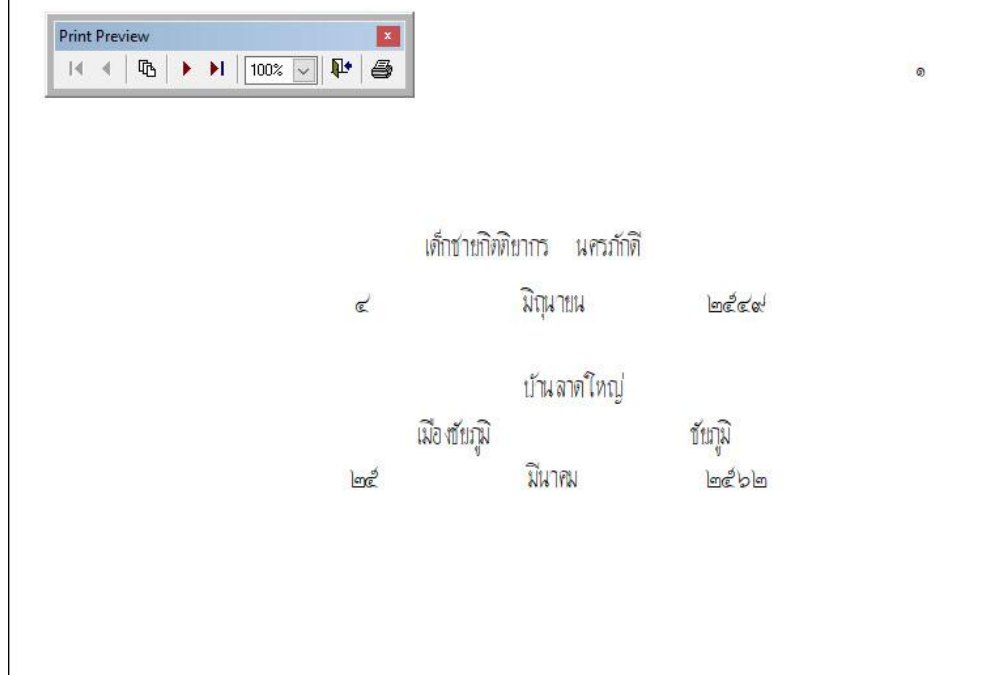

25. พิมพ์ใบแทนประกาศนียบัตร ให้เลือกที่ (ก่อนพิมพ์ให้ใส่สาเหตุที่ออกใบแทนใบประกาศนียบัตร)

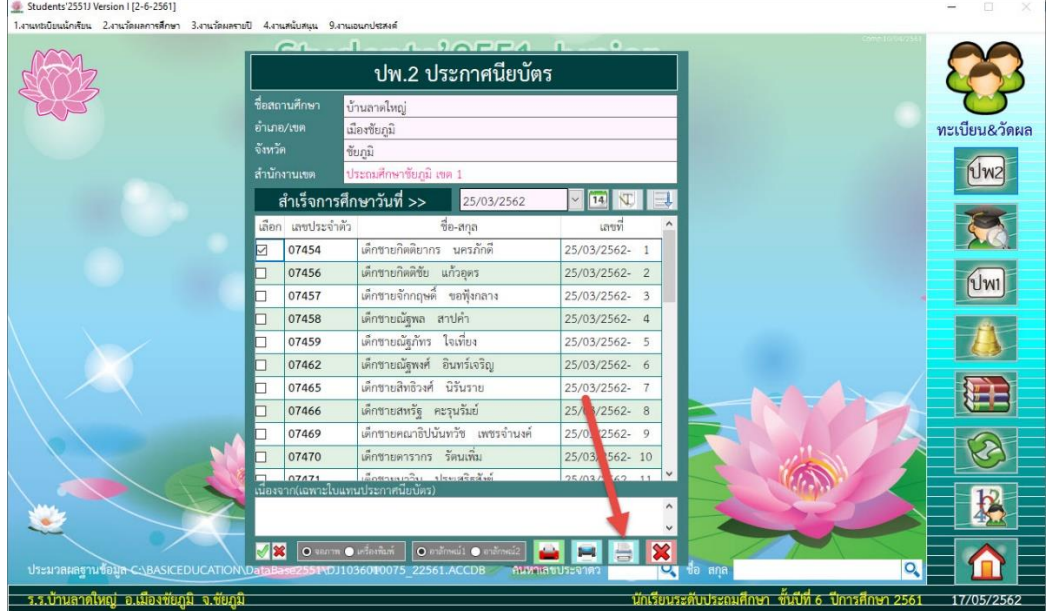

26. พิมพ์ใบแทนประกาศนียบัตร ออกทางเครื่องพิมพ์ *ซึ่ง* ถ้าต้องการยกเลิกการพิมพ์ให้เลือก <mark>โ1+</mark>

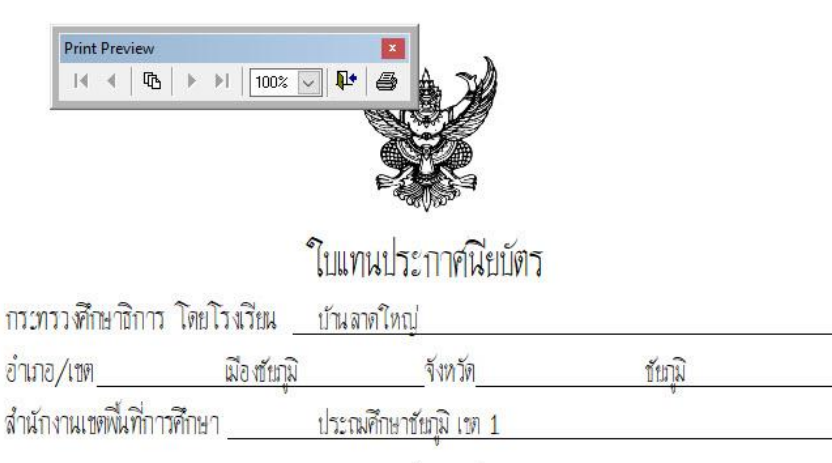

เอกสารสำคัญนี้ให้ไว้เพื่อแสดงว่า

เด็กชายกิดดิยากร นครภักดี

เกิดวันที่ ๔ เดือน มิณุนายน พ.ศ. ๒๕๔๙

เป็นผู้สำเร็จการศึกษาภาคบังคับตามหลักสู่ตรแกนกลางการศึกษาขั้นพื้นฐาน

และได้รับประกาศนียบัตรเลชที่ ๑ ไปแล้ว แต่เนื่องจากประกาศนียบัตรนั้น

#### **ปพ.3 แบบรายงานผู้ส าเร็จการศึกษา**

- 27. เลือกเมนู 1.งานทะเบียนนักเรียน > 5.เอกสารหลักฐานการศึกษา > 1.เอกสารที่กระทรวงกำหนด
	- > 3.ปพ.3 แบบรายงานผู้ส าเร็จการศึกษา

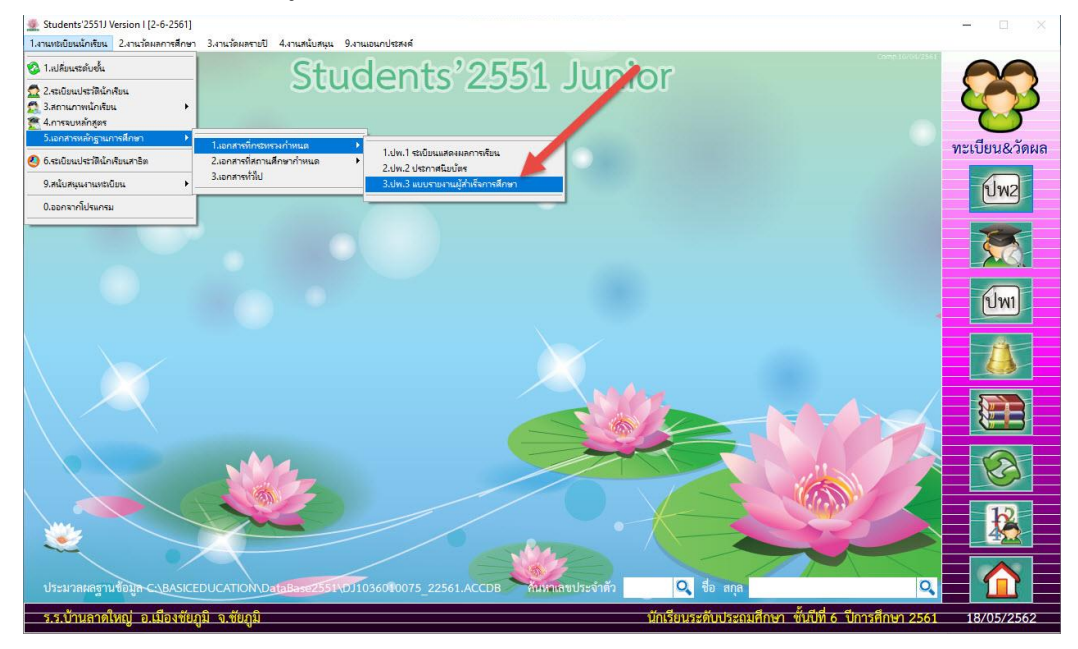

28. เลือกวันที่สำเร็จการศึกษา โปรแกรมจะแสดงรายชื่อนักเรียนตามวันที่เลือก

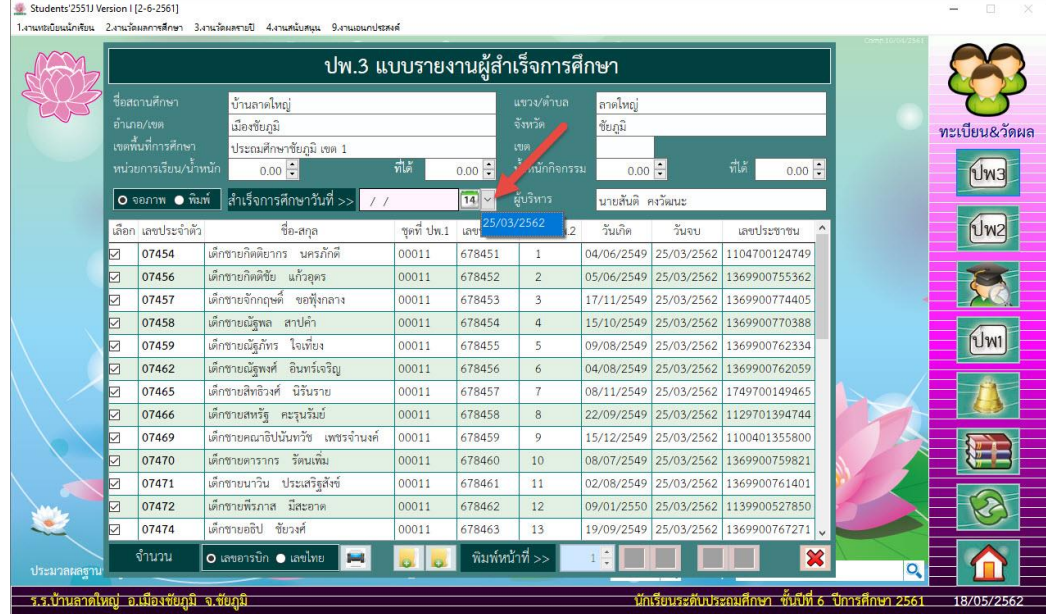

## 29. เลือกสร้างแบบพิมพ์ ปพ.3 (10+14) ที่

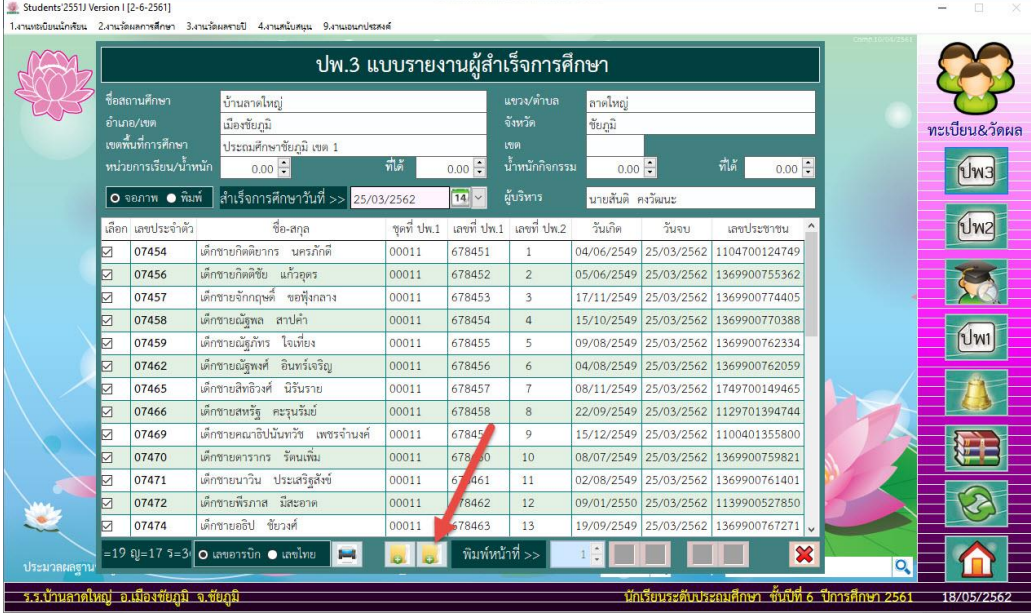

30. เลือกหน้าที่ต้องการพิมพ์ ปพ.3 แบบรายงานผู้สำเร็จการศึกษา แล้วเลือกเครื่องพิมพ์ **(ป**) (ปพ.3 หลักสูตร 51 ปี 59 {10+14])

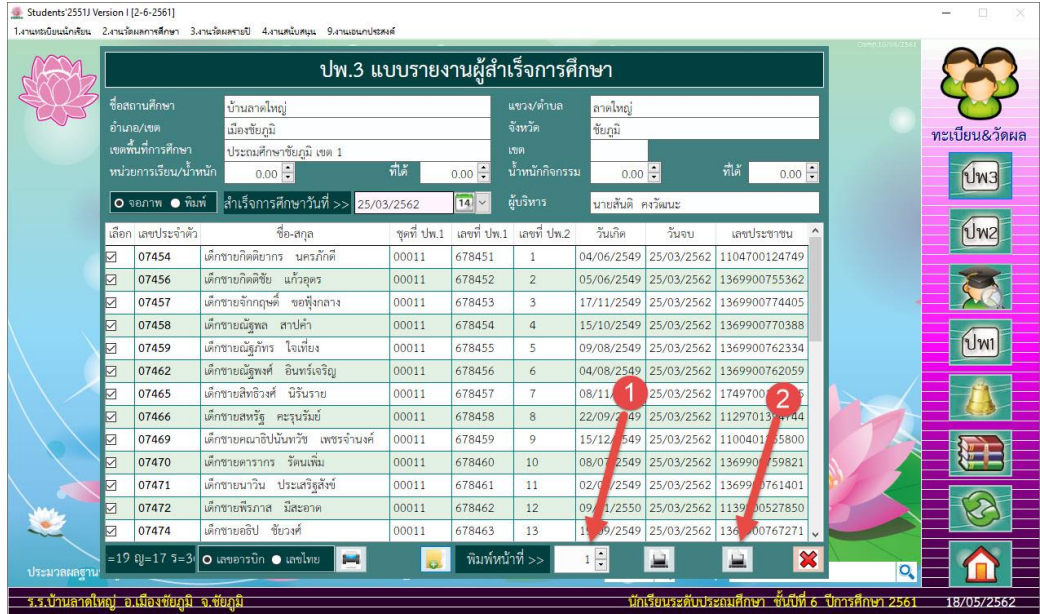

31. พิมพ์ปพ.3 แบบรายงานผู้สำเร็จการศึกษา ออกทางเครื่องพิมพ์ <del>��</del> ถ้าต้องการยกเลิกการพิมพ์

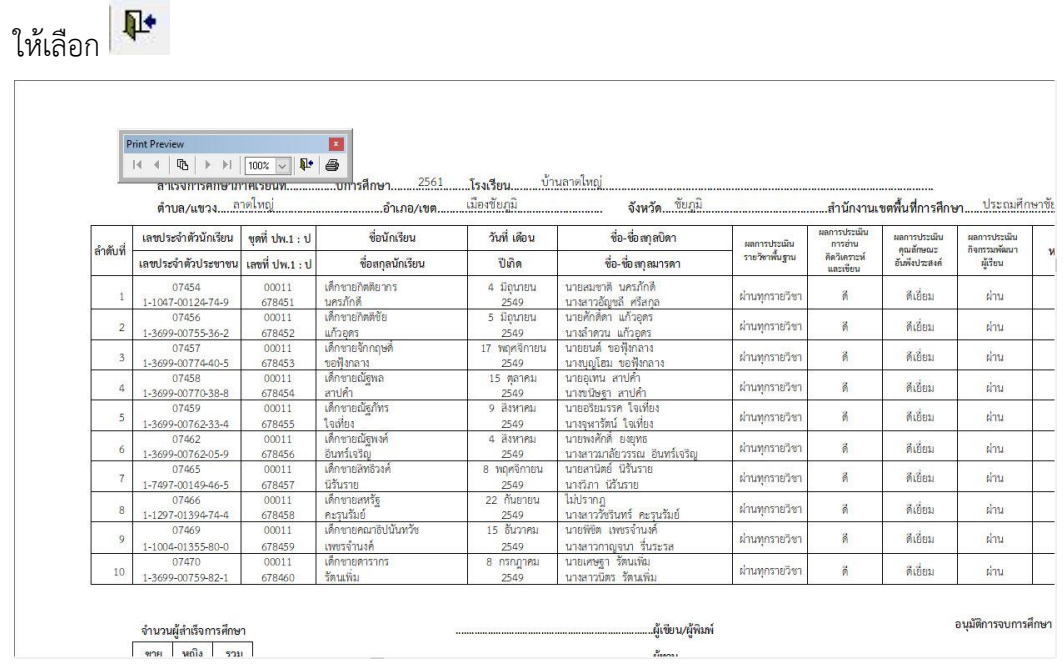

32. เลือกหน้าต่อไปที่ต้องการพิมพ์ ปพ.3 แบบรายงานผู้สำเร็จการศึกษา แล้วเลือกเครื่องพิมพ์ **(ป**) (ปพ.3 หลักสูตร 51 ปี 59 {10+14])

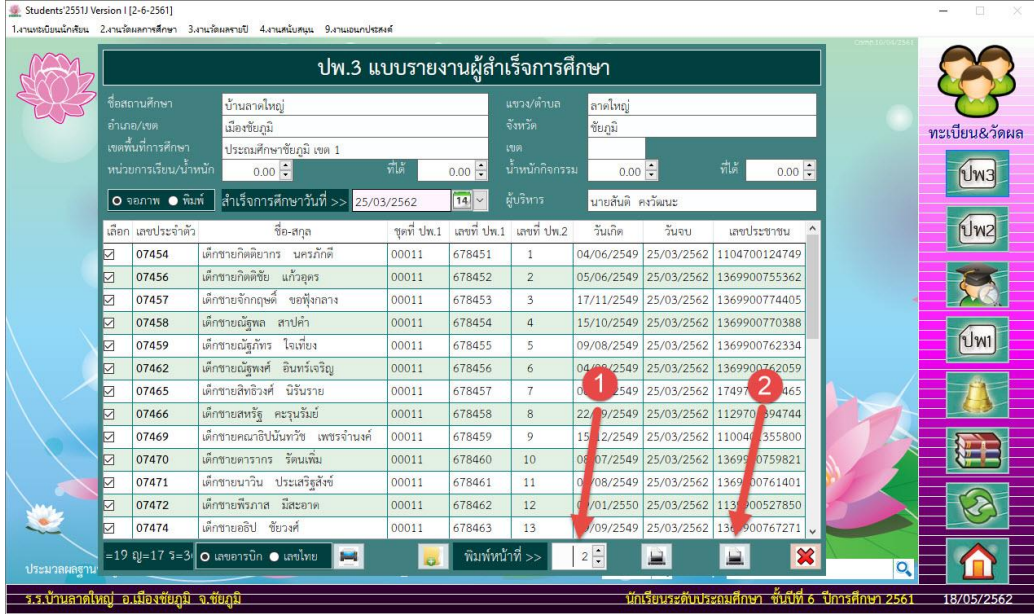

33. พิมพ์ปพ.3 แบบรายงานผู้สำเร็จการศึกษา ออกทางเครื่องพิมพ์ <del>ตัว</del> ถ้าต้องการยกเลิกการพิมพ์

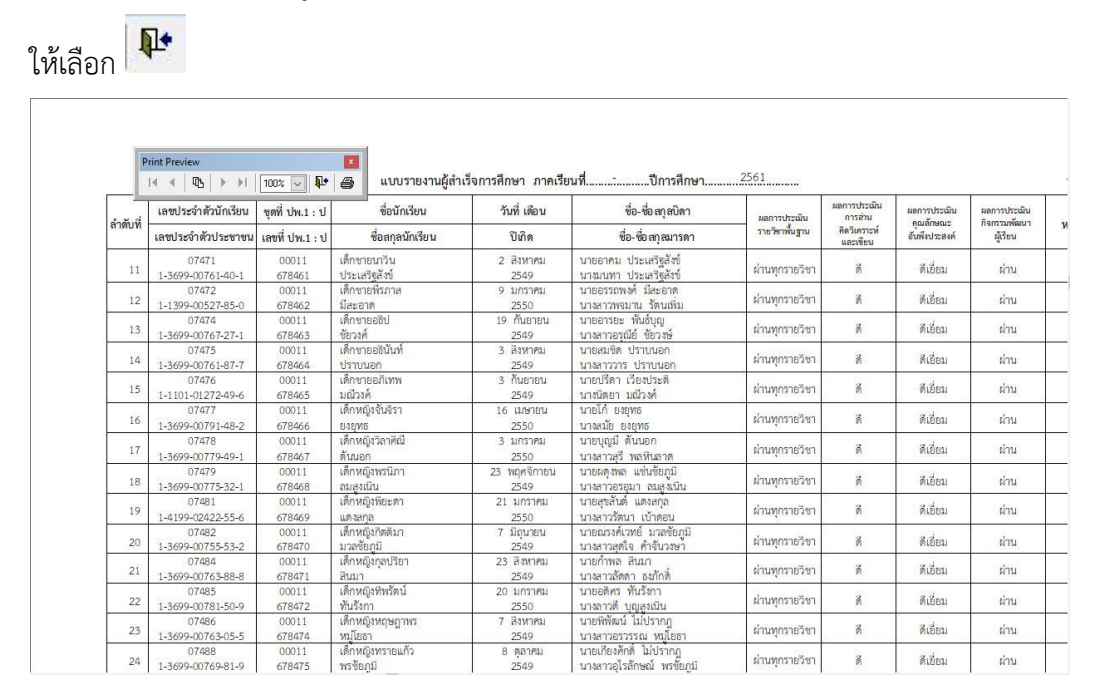

34. ออกจากหน้าต่างการพิมพ์ ปพ.3 แบบรายงานผู้สำเร็จการศึกษา เลือกที่ $\|\mathbf{x}\|$ 

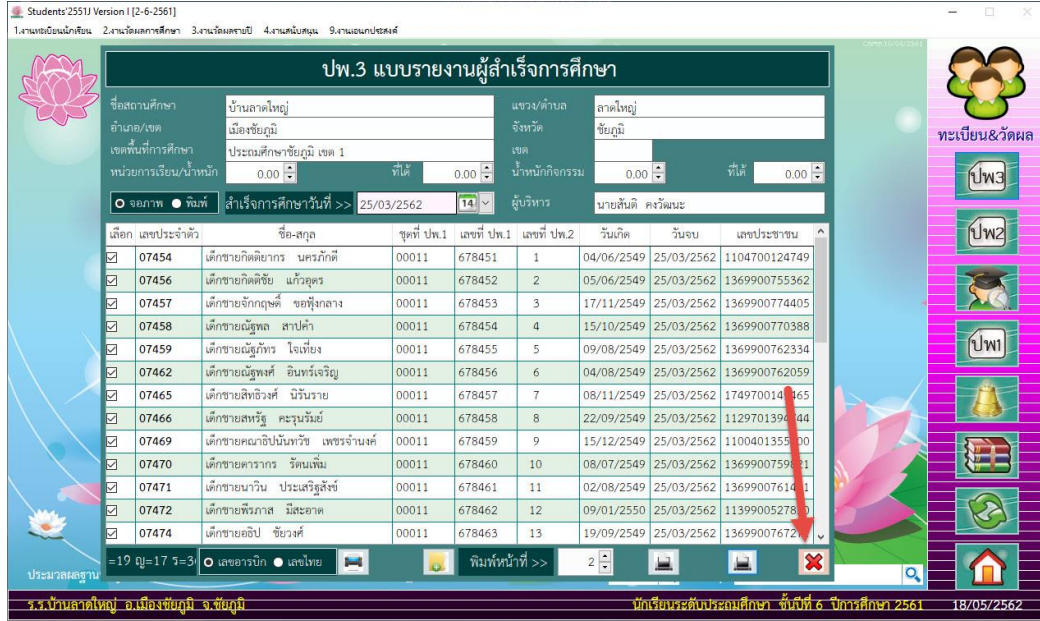

### **ปพ.7 ใบรับรองผลการศึกษา**

35. เลือกเมนู 1.งานทะเบียนนักเรียน > 5.เอกสารหลักฐานการศึกษา > 2.เอกสารที่สถานศึกษากำหนด

- $>1.$ ใบรับรองผลการศึกษา<br>- Student:2551) Version (12-6-2561)<br>- Icnustidiswichtlist | Zenationsmathen | 3.4 พร้อมตามปี | 4.4 พร้อม -<br>9.งานเอนกประสงค์ Students'2551 Junior 2 1.เปลี่ยนระดับชั้น  $\begin{tabular}{|c|c|} \hline & \multicolumn{3}{|c|}{\textbf{2.4:}} & \multicolumn{3}{|c|}{\textbf{3.4:}} & \multicolumn{3}{|c|}{\textbf{4.5:}} & \multicolumn{3}{|c|}{\textbf{5.6:}} & \multicolumn{3}{|c|}{\textbf{6.6:}} & \multicolumn{3}{|c|}{\textbf{6.6:}} & \multicolumn{3}{|c|}{\textbf{7.6:}} & \multicolumn{3}{|c|}{\textbf{8.6:}} & \multicolumn{3}{|c|}{\textbf{9.6:}} & \multicolumn{3}{|c|}{\textbf$ 1. anansfir .<br>สมรวมทำแนด ทะเบียน&วัดผล 0<br>6.ระเบียนประวัตินักเรียนสาธิต -<br>9.สนับสนุนงานหนบิยน  $|Jw3|$ .<br>0.ออกจากโปรแกรม  $Uw2$ Tre  $\sqrt{1}$  $Q$  to  $\overline{\circ}$
- 36. เลือกห้องเรียน แล้วเลือก

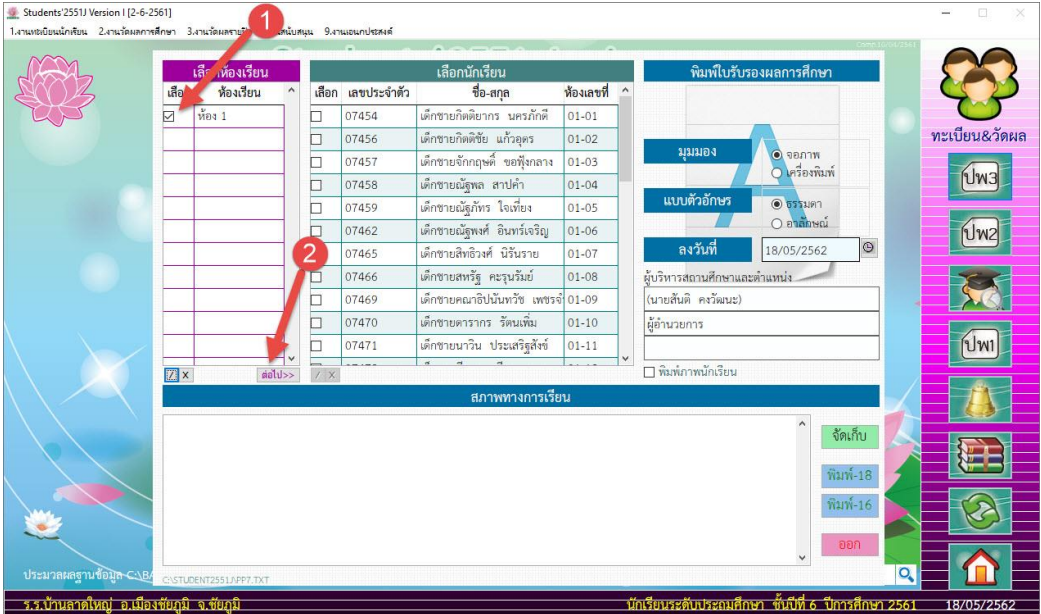

37. เลือกนักเรียนที่ต้องการพิมพ์ใบรับรองผลการศึกษา เลือกแบบตัวอักษร ลงวันที่ผู้บริหารสถานศึกษาและ ต าแหน่ง

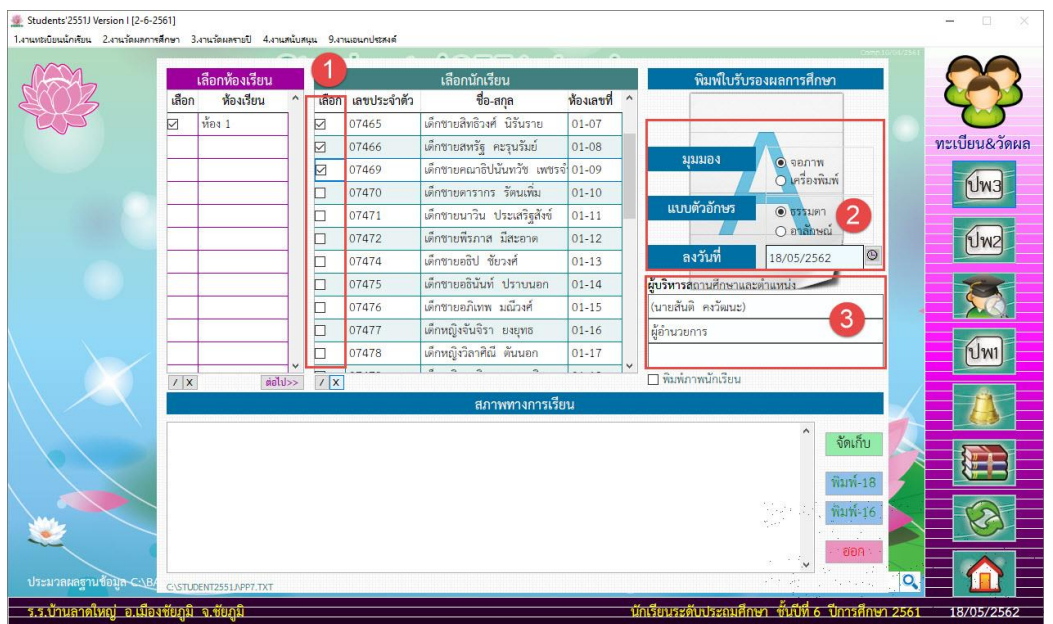

38. ใส่ข้อมูลสถานภาพทางการเรียน ถ้าต้องการบันทึกข้อมูลไว้ ให้เลือกที่ <mark>เ <sup>จัดเก็บ </sup> เมื่</mark>อเรียบร้อยแล้ว ต้องการพิมพ์รายงานให้เลือกที่ <mark>พิมพ์-18</mark> หรือ พิมพ์-16

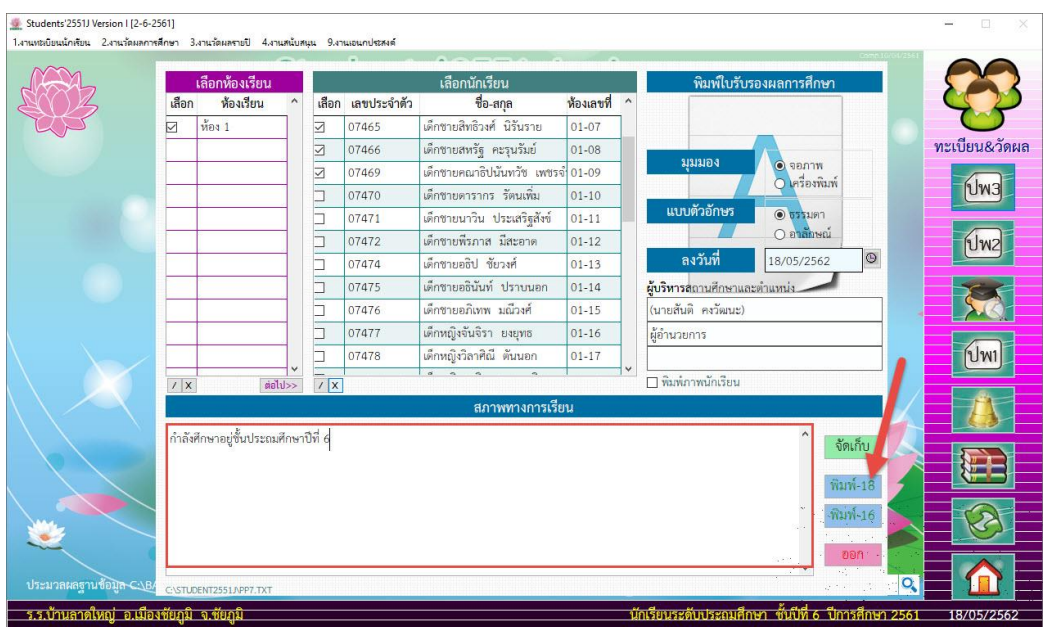

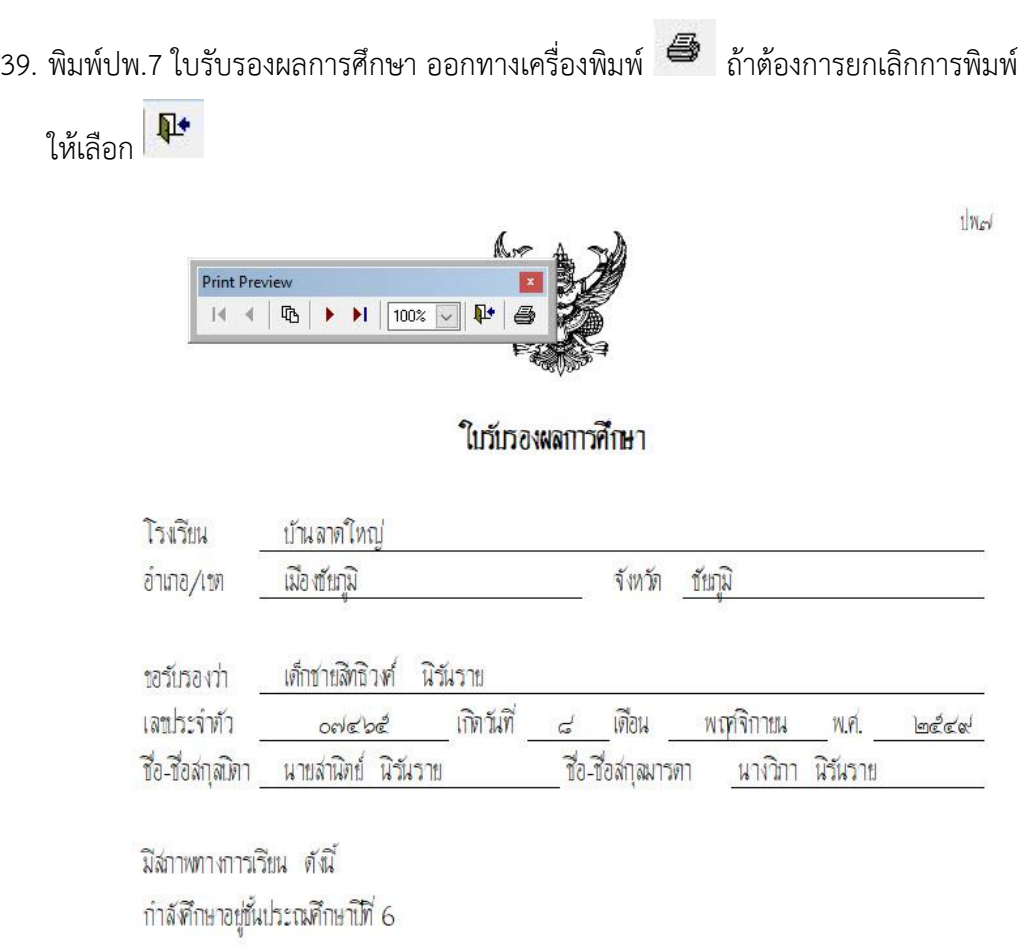

40. ออกจากหน้าต่างการพิมพ์ ปพ.7 ใบรับรองผลการศึกษา เลือกที่

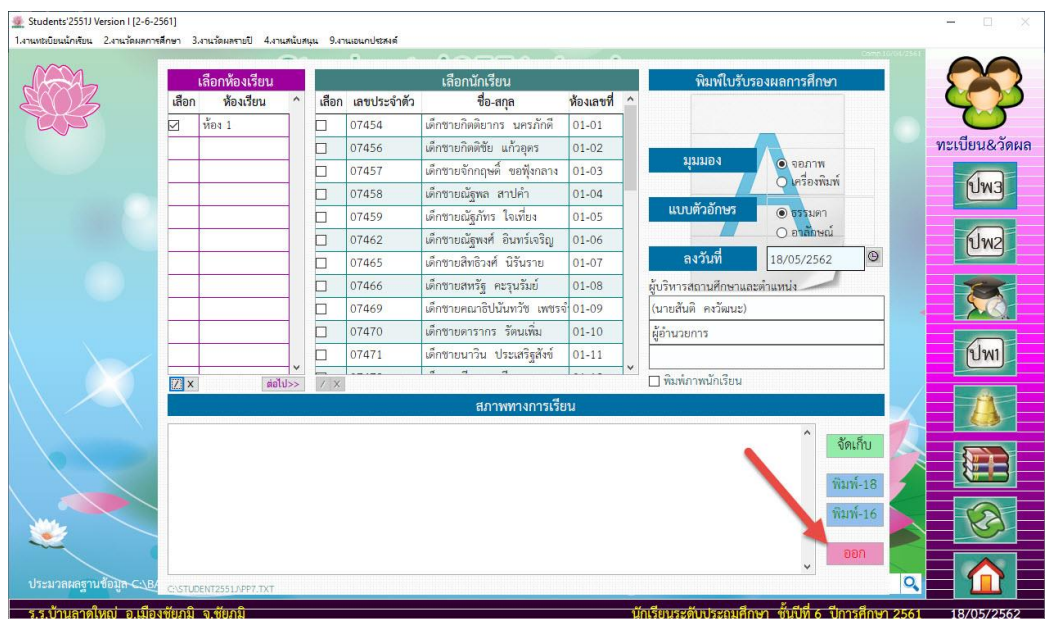

#### **ถ้ามีปัญหาหรือข้อสงสัยการใช้งานโปรแกรม Students2551Junior ติดต่อได้ที่**

#### นายวิศิษฐศักดิ์ แสงพรหมศรี

Tel : 089-009-3515 e-mail : Gpa2544@gmail.com Line ID : Skr14d

นายพิธพงศ์ ยิ้มเปรม Tel : 089-6461498 e-mail : pitapongsoft@gmail.com Line ID : pitapong.yim

นายยวน ช้างใหญ่ Tel : 081-6651657 , 092-9352954 e-mail : changyaisoft@gmail.com Line ID : yuon2508 : changyaisoft

หรือสอบถามเพิ่มเติมได้ที่ phothasoft@gmail.com line id : phothasoft